# CONTROL PANEL VENDOR APPLICATION OVERVIEW

Multi-tenant application model

*The information provided in this document is provided "as is" without warranty of any kind. Microsoft disclaims all warranties, either*  express or implied, including the warranties of merchantability and fitness for a particular purpose. In no event shall Microsoft Corporation *or its suppliers be liable for any damages whatsoever including direct, indirect, incidental, consequential, loss of business profits or special damages, even if Microsoft Corporation or its suppliers have been advised of the possibility of such damages. Some states do not allow the exclusion or limitation of liability for consequential or incidental damages so the foregoing limitation may not apply.*

*© 2018 Microsoft. All rights reserved.*

October 2018

**Microsoft** 

## TABLE OF CONTENTS

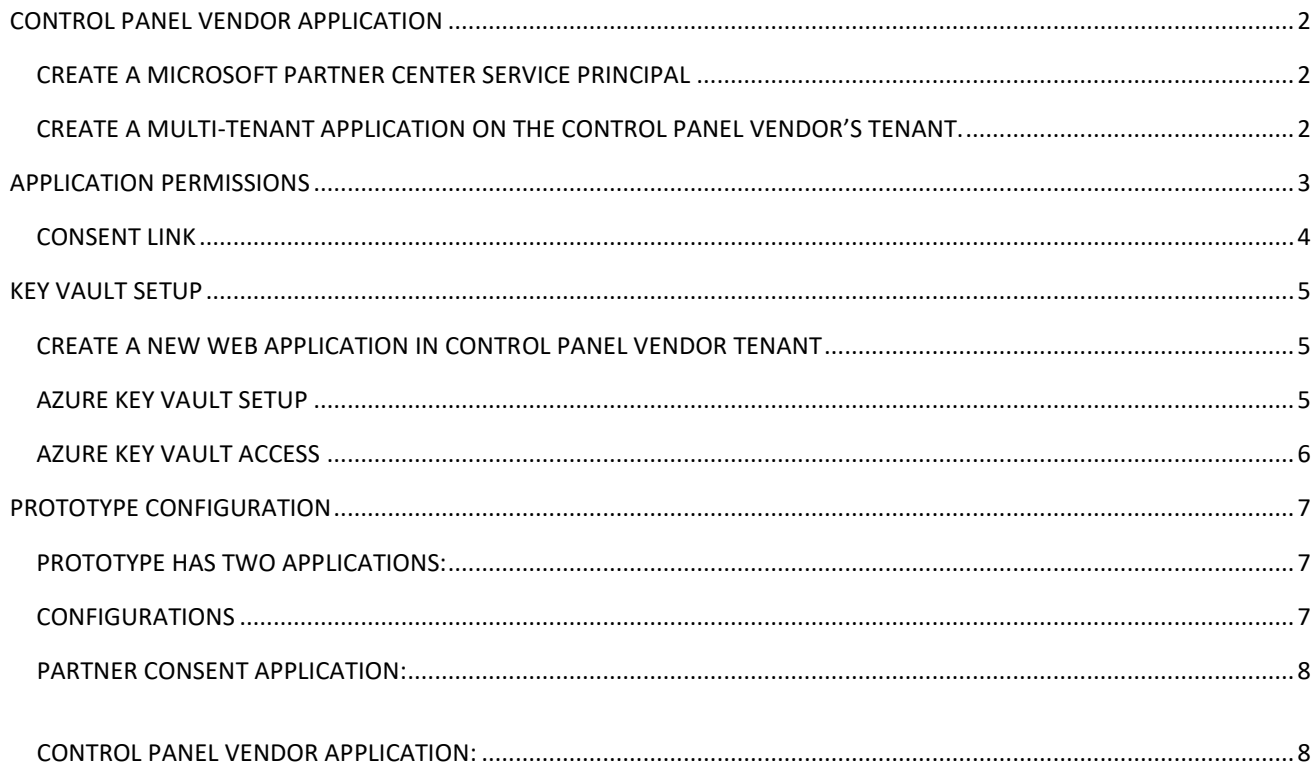

#### <span id="page-2-0"></span>CONTROL PANEL VENDOR APPLICATION

#### <span id="page-2-1"></span>CREATE A MICROSOFT PARTNER CENTER SERVICE PRINCIPAL

Create a Microsoft Partner Center service principal in the Control Panel vendor's tenant, where the multitenant application is going to be created.

In a PowerShell window, run the following admin commands.

- 1. Install the AzureAD module.
	- Install-Module "AzureAD"
- 2. Run Connect-AzureAD, this will prompt for a user name and password. Please enter the tenant admin credentials.
	- Connect-AzureAD
- 3. Create a Microsoft Partner Center service principal.
	- New-AzureADServicePrincipal -DisplayName "Microsoft Partner Center" -AppId fa3d9a0c-3fb0-42cc-9193-47c7ecd2edbd

#### <span id="page-2-2"></span>CREATE A MULTI-TENANT APPLICATION ON THE CONTROL PANEL VENDOR'S TENANT.

Please make sure that the following application properties are set for the newly created multi-tenant application.

- 1. Have an **Application type** of "Web app / API"
- 2. The **Home page** URL must be your application redirect URL, which will show the consent success to the partner and collect a refresh token
- 3. Add a key to the web application

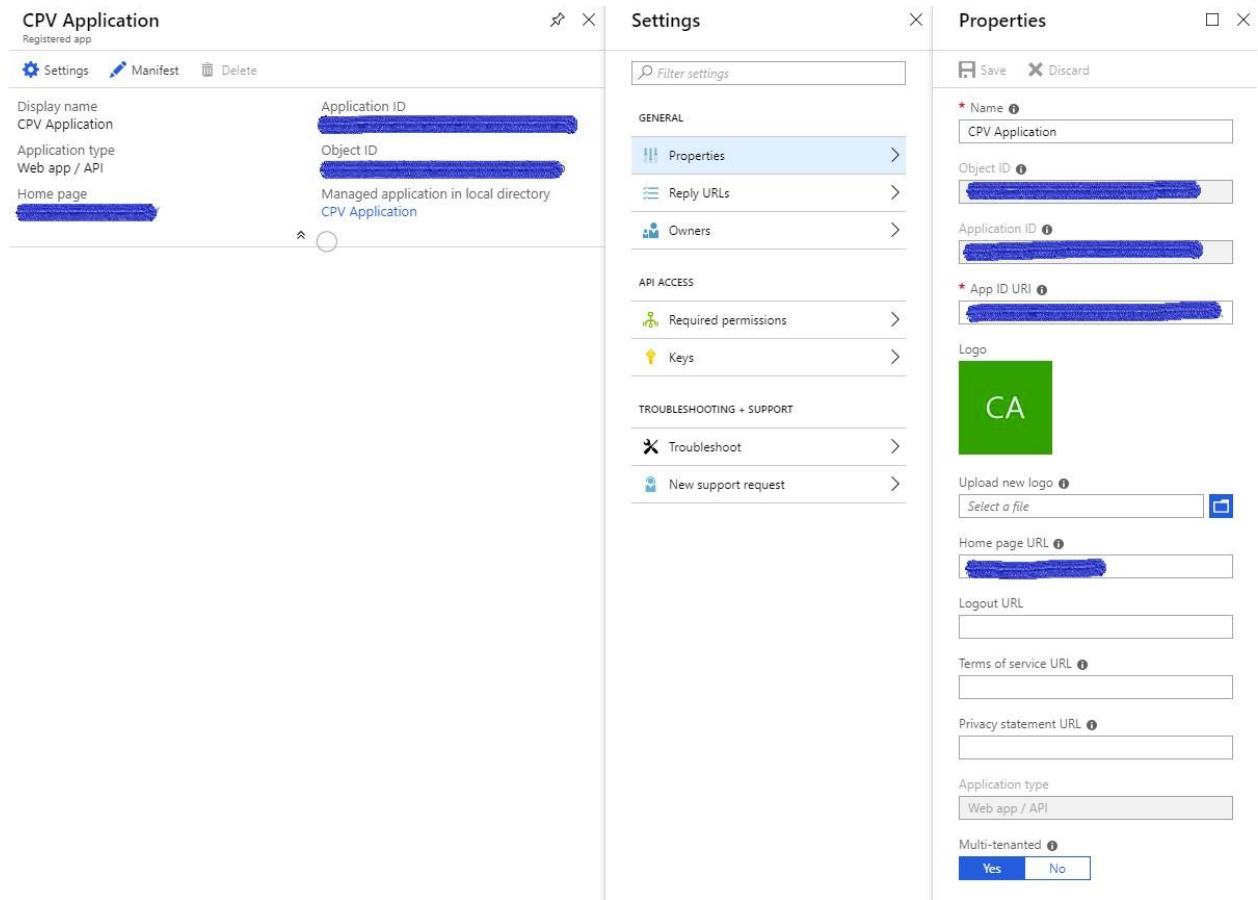

## <span id="page-3-0"></span>APPLICATION PERMISSIONS

Please make sure the following permissions are set for the multi-tenant application

- 1. Windows Azure Active Directory
	- a. There should not be any direct **Application Permissions** to the multi-tenant application.
	- b. **Delegated Permissions** are to be set to access Active Directory as the signed in user.

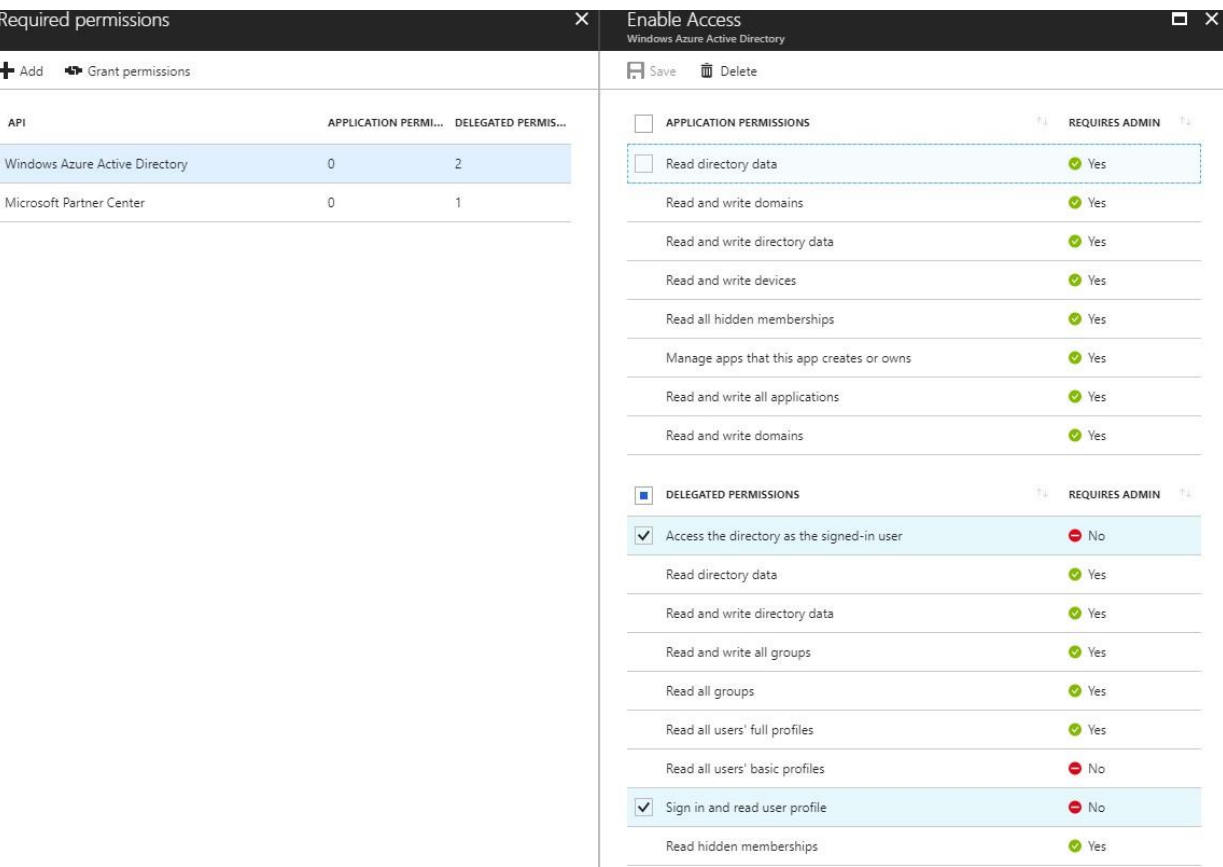

- 2. Microsoft Partner Center
	- a. Grant **Access Partner Center** permissions under **Delegated Permissions**.

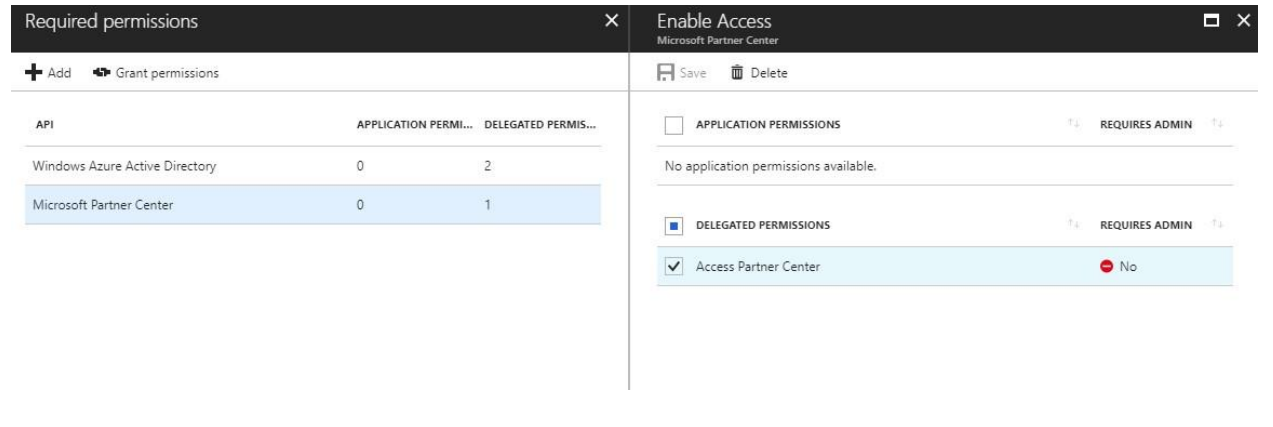

#### <span id="page-4-0"></span>CONSENT LINK

Present the partner with the consent link and have them login with their service account to approve the Control Panel vendor application to act on behalf of the service account.

[https://login.microsoftonline.com/common/oauth2/authorize?&client\\_id=<CPVApplicationId>&resp](https://login.microsoftonline.com/common/oauth2/authorize?&client_id=%3cCPVApplicationId%3e&response_type=code&redirect_url=https://%3cCPVApplicationUrl_which_collects_refreshtoken)  [onse\\_type=code&redirect\\_url=https://<CPVApplicationUrl\\_which\\_collects\\_refreshtoken>](https://login.microsoftonline.com/common/oauth2/authorize?&client_id=%3cCPVApplicationId%3e&response_type=code&redirect_url=https://%3cCPVApplicationUrl_which_collects_refreshtoken) 

## <span id="page-5-0"></span>KEY VAULT SETUP

#### <span id="page-5-1"></span>CREATE A NEW WEB APPLICATION IN CONTROL PANEL VENDOR TENANT

If you are using Azure Key Vault:

- 1. Add a key to the web application
- 2. Set application permissions in the **Required Permissions** tab
	- a. For an **Azure Key Vault** app, under the **Delegated Permissions** section, select **Have full access to the Azure Key Vault service**
	- b. For a **Windows Azure Active Directory** app, under the **Delegated Permissions** section, select **Sign in and read user profile**

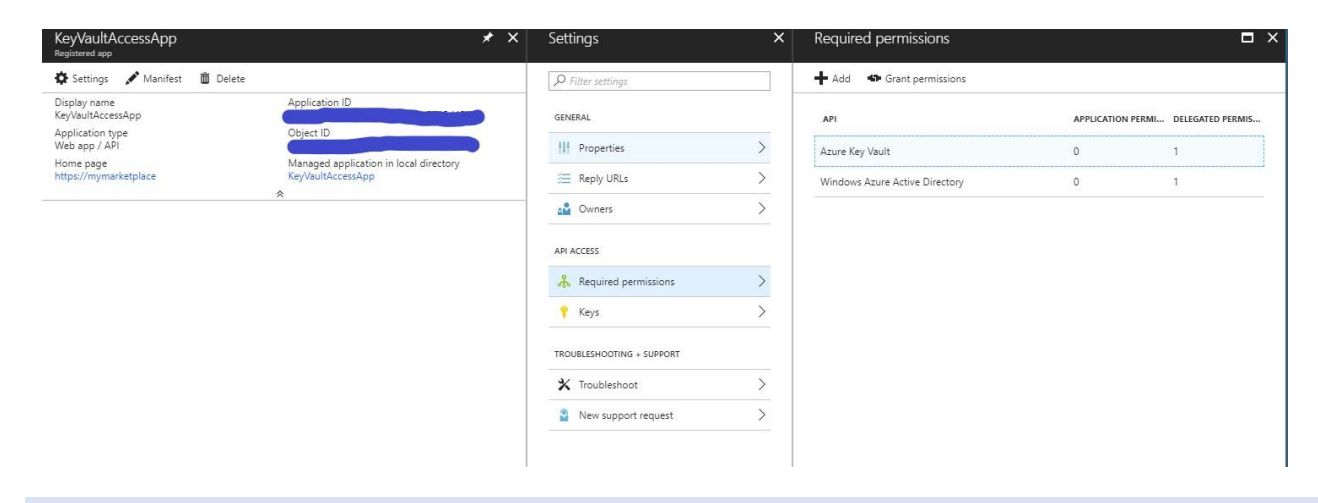

#### <span id="page-5-2"></span>AZURE KEY VAULT SETUP

Create the Azure Key Vault with the appropriate <key-vault-name> and it will result in a DNS name like: *https://<key-vault-name>.vault.azure.net*

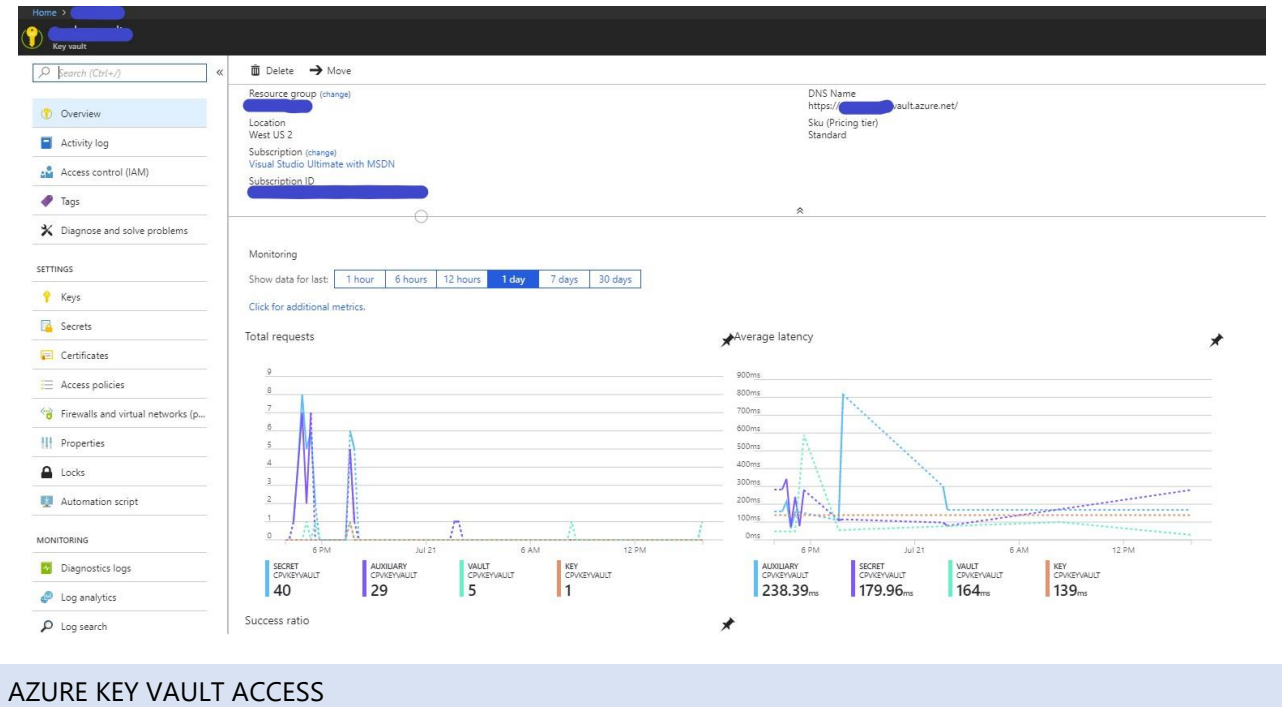

<span id="page-6-0"></span>In the access policies of the key vault, add the **KeyVaultAccessApp** with permissions to only manage the **Get** and **Set** aspects of a **Secret**.

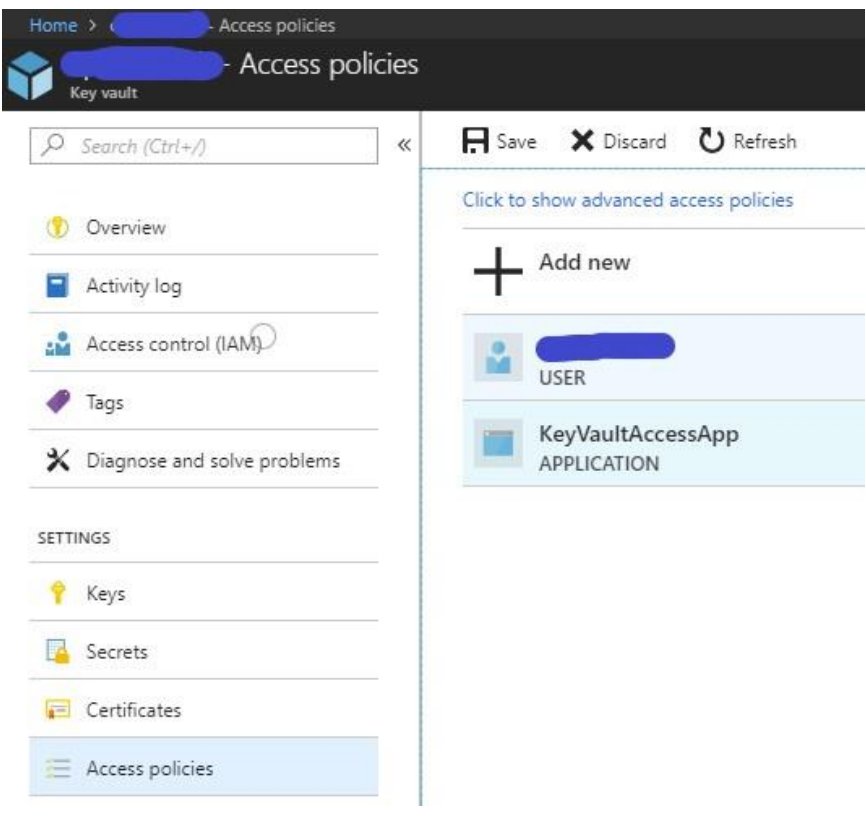

![](_page_7_Picture_70.jpeg)

### <span id="page-7-0"></span>PROTOTYPE CONFIGURATION

#### <span id="page-7-1"></span>PROTOTYPE HAS TWO APPLICATIONS:

- 1. **Partner Consent**: Represents a web application designed to accept consent from a CSP partner and show a success message.
	- a. This application will setup consent and capture the refresh token of the consented user.
	- b. The consented user's refresh token is used for generating the access token for the Control Panel vendor application.
- 2. **Control Panel vendor application**: Represents a primary Control Panel vendor application which calls Partner Center APIs and graph APIs to perform commerce and user actions on behalf of the partner
	- a. This application retrieves the access token for a specific audience (Partner Center APIs or graph) before calling respective APIs using the refresh token that is stored securely in the key vault

#### <span id="page-7-2"></span>CONFIGURATIONS

#### <span id="page-8-0"></span>PARTNER CONSENT APPLICATION:

The web.config file has the following sections called out. Please update the values with corresponding application IDs and secrets. For your primary application, please use "certificate" as the web application secret instead of plain secrets because it will provide an additional layer of security.

```
<!-- AppID that represents Control panel vendor application -->
<add key="ida:CPVApplicationId" value="CPVApplicationIdValue" />
\langle!--
Please use certificate as your client secret and deploy the certificate to your environment.
The following application secret is for sample application only. please do not use secret 
directly from the config file. 
-->
<add key="ida:CPVApplicationSecret" value="CPVApplicationSecretValue" />
<!-- AppID that is given access for keyvault to store the refresh tokens -->
<add key="ida:KeyVaultClientId" value="KeyVaultClientIdValue" />
\langle!--
Please use certificate as your client secret and deploy the certificate to your environment.
The following application secret is for sample application only. please do not use secret 
directly from the config file. 
-->
<add key="ida:KeyVaultClientSecret" value="KeyVaultClientSecretValue" />
<!-- AAD instance: Global is .com, for different national clouds it changes German cloud: 
.de, China cloud: .cn -->
<add key="ida:AADInstance" value="https://login.microsoftonline.com/" />
```
#### <span id="page-8-1"></span>CONTROL PANEL VENDOR APPLICATION:

The app.config file has the following sections called out. Please update the values with the corresponding application IDs and secrets. For your primary application, please use "certificate" as the web application secret instead of plain secrets because it will provide and additional layer of security.

```
<!-- AppID that represents Control panel vendor application -->
<add key="ida:CPVApplicationId" value="CPVApplicationIdValue" />
< 1 - -Please use certificate as your client secret and deploy the certificate to your environment.
The following application secret is for sample application only. please do not use secret 
directly from the config file. 
-->
<add key="ida:CPVApplicationSecret" value="CPVApplicationSecretValue" />
<!-- AppID that is given access for keyvault to store the refresh tokens -->
<add key="ida:KeyVaultClientId" value="KeyVaultClientIdValue" />
\langle!--
Please use certificate as your client secret and deploy the certificate to your environment.
The following application secret is for sample application only. please do not use secret 
directly from the config file. 
-->
<add key="ida:KeyVaultClientSecret" value="KeyVaultClientSecretValue" />
<!-- AAD instance: Global is .com, for different national clouds it changes German cloud: 
.de, China cloud: .cn -->
<add key="ida:AADInstance" value="https://login.microsoftonline.com/" />
```